## **How to Access and Work with Saved Answers**

1. If you are already registered and want to return to an interview to make changes to your answers, go to <a href="https://lawhelpinteractive.org">https://lawhelpinteractive.org</a>. Select "Login" at the top right of the initial program screen to login.

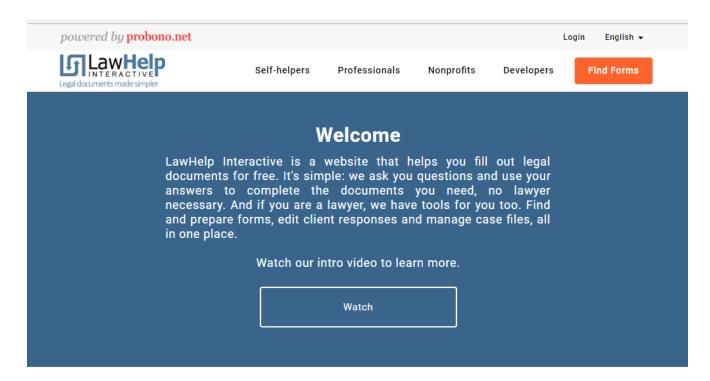

2. Enter your username and password and click "Submit."

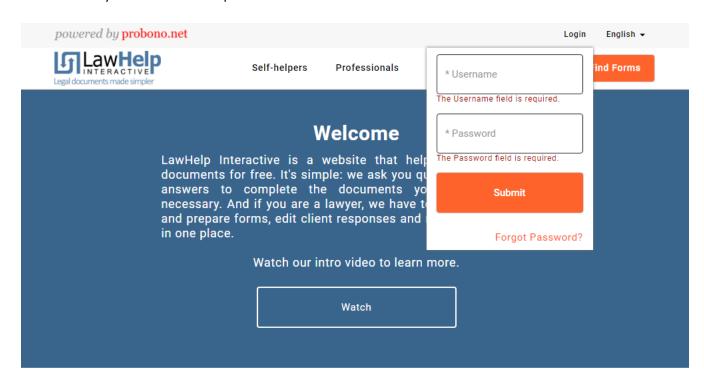

## 3. Select My Answers: Saved Answers

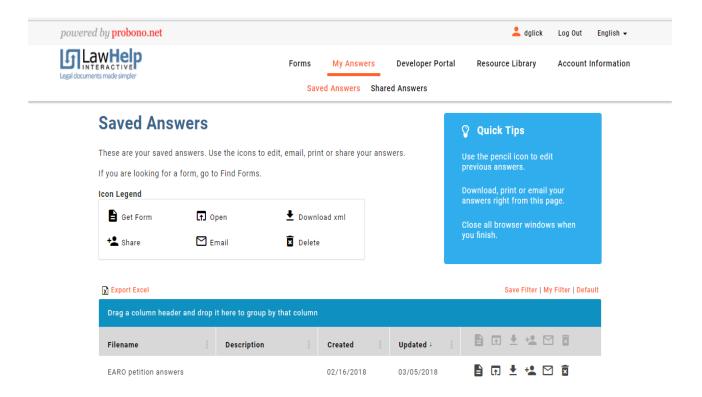

Click on the "Open" icon for the answer file you want to update. The interview you used previously will launch.

4. After you update your data, select Finish, which will take you to the Next Steps screen. Be sure to select Save Your Answers (the orange button).

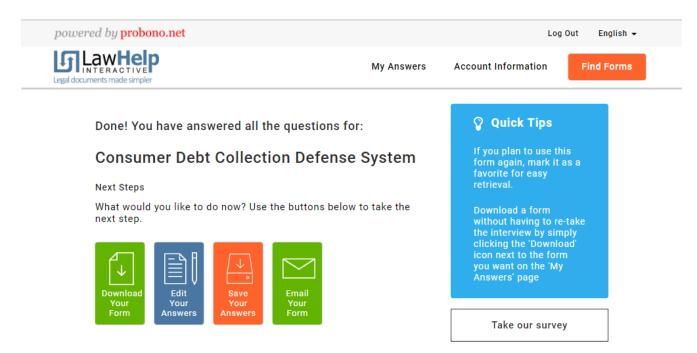

5. You can also access saved answer files in a different interview. For example, if you are completing your default judgement, you can use the answer file that you saved when you completed your petition and declarations to start your default judgment interview. This will save you time because you won't have to re-enter data.

For example, you may go to a website that looks something like the one below and select Dissolution Workshop 2 after you have completed Dissolution Workshop 1.

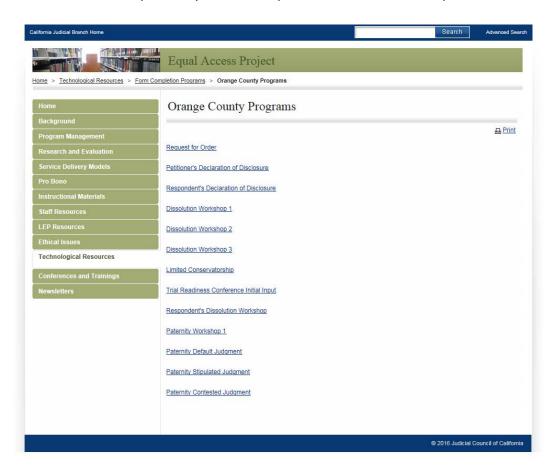

6. You will be redirected to LHI. Enter your information under "Login."

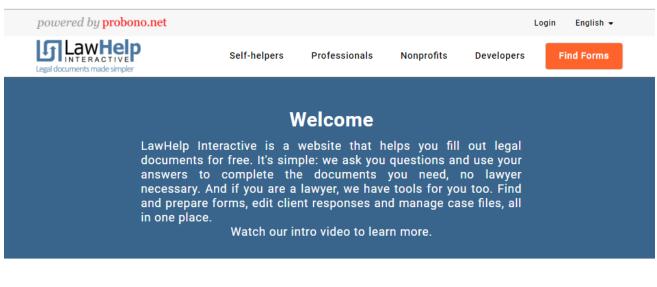

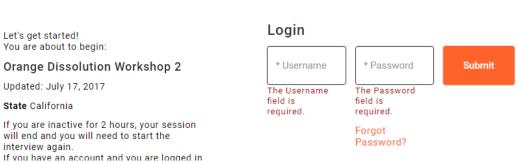

7. Select the saved answer file that you want to use under File Name. Data that you entered during your previous interview will populate to the current interview so that you don't have to re-enter it. Using an existing answer file, you can complete subsequent interviews, save your answer file with your updated data and print the forms corresponding to the subsequent interview.

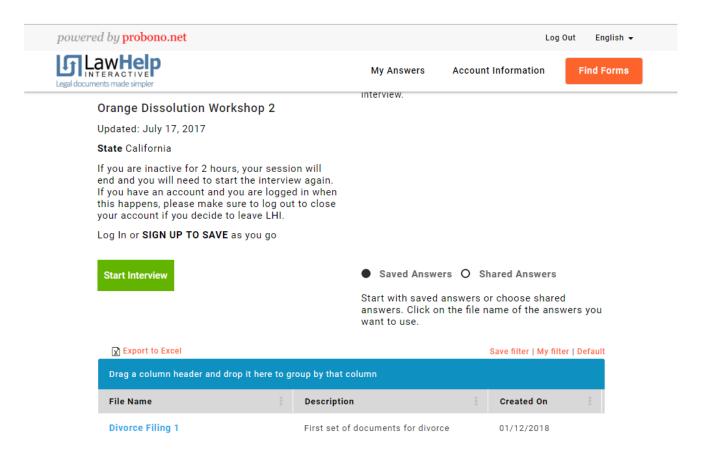

8. From the "My Answers: Saved Answers" page, you can also share your answer file with LHI users by selecting the "Share" icon located to the right of each saved answer set. For example, if your Court self-help center provided you with their User ID, you can share your answers with them. Your court will provide more information about this feature, if it's available.

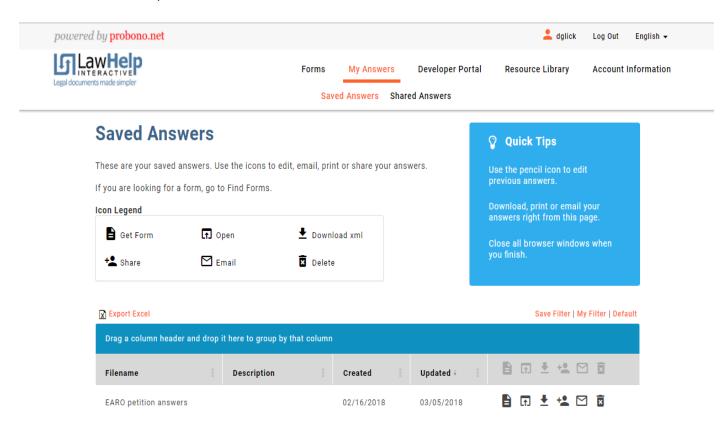

9. If someone has shared answers with you, you can access those answer files in order to provide remote assistance. Select "My Answers" and "Shared Answers" to access this screen, which shows the answer files that other account holders have shared with you.

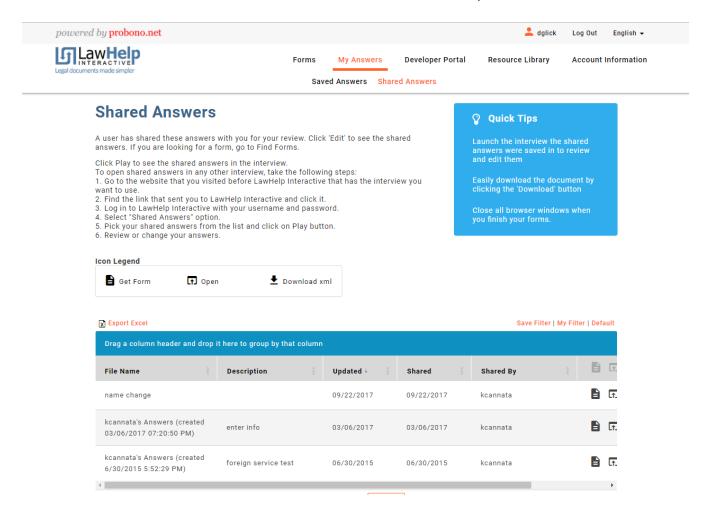

From this page, you can open the answer file within the interview in which it was last opened (i.e., if it was last opened within the civil harassment program, it will open within this program from this page).

You can change, add or remove answers from the answer file within the interview and generate the documents for filing. Please note that there is only one version of the answer file on LHI. When it is shared, this does not create a copy. Therefore, any changes made are made to the original file.